# **Professional Liability – AIA Agents Protector The User Guide for Electronic Payment Platform**

### **For first time enrolment - how to complete the application**

#### **Access to the e-Platform**

Web address: **<https://www-400.aig.com.hk/aigb2c/agents/View/AgentNewEnrollment.jsp>**

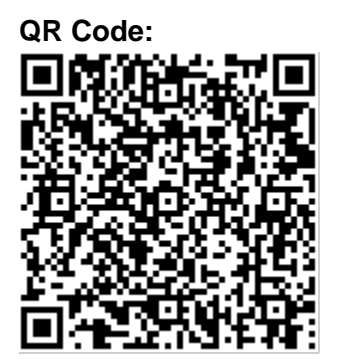

#### **Compatibility of the Platform**

This Platform only works on: Device : Smartphone or Tablet Suggested Operating System: iOS or Android Suggested Browser: Safari or Google Chrome

The Payment Gateway is only available for: Credit Card: Visa or Master

#### **Access to the AIA Agents Protector Video**

Web address:<https://www.youtube.com/watch?v=AiCuUyBA-UE&feature=youtu.be>

- i. Select your preferred language to be displayed in the application. However, the information you input must still be in **English**.
- ii. Select your type of employment at AIA **Financial Planner / Intern**.
- iii. Select your contract date this is the date which you entered or will enter into agency agreement with AIA.

#### Example:

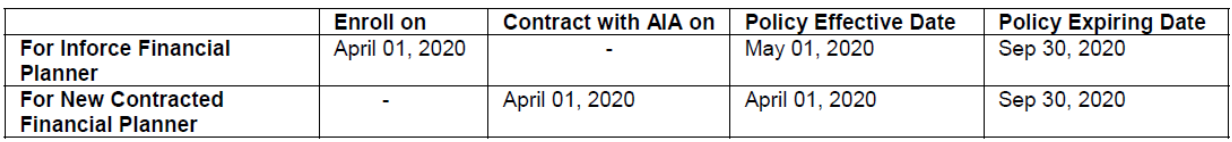

iv. Click "Next".

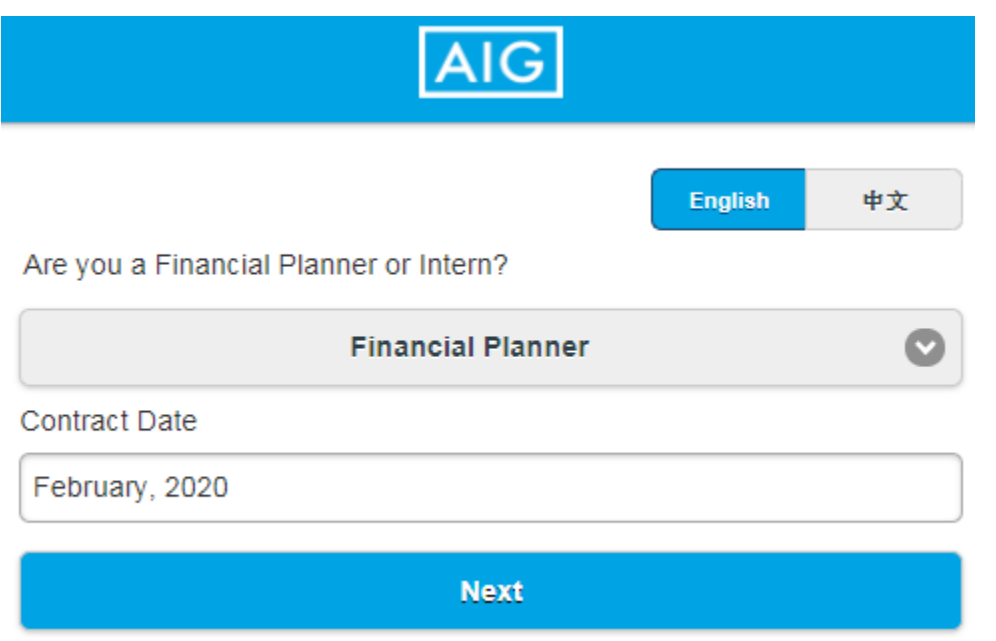

### **2 (This page is not applicable for NEW agents who contract with AIA in less than 3 months before or after the date of application)**

i. If you answer "Yes" in any of the three questions, then the application will be paused and you will need to provide details of your claims history to AIG for review. Upon satisfactory review of the information, you will be provided with a passcode to continue the application.

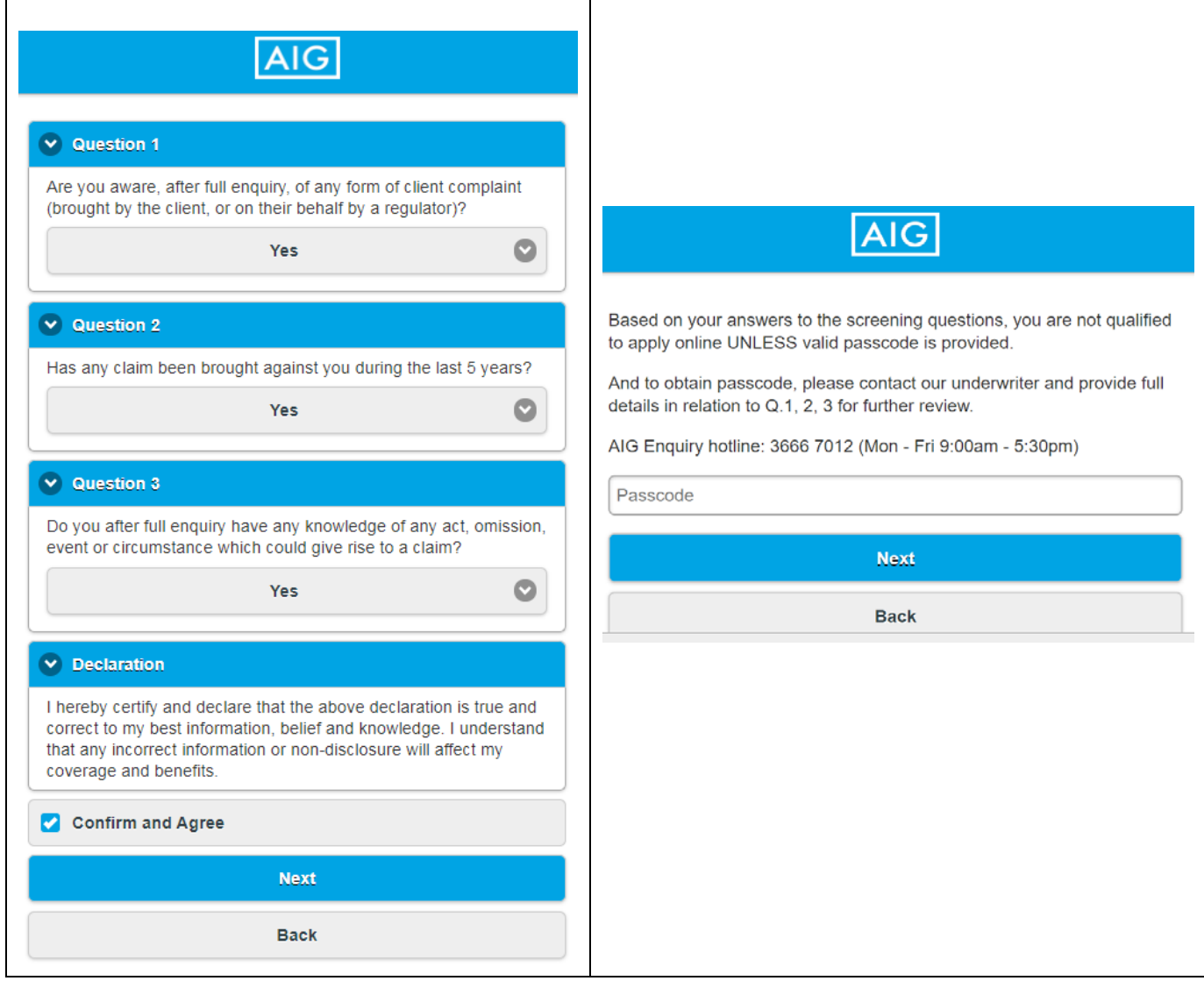

- i. Enter your name in English (must be the same as the name shown on your identity card), and please put your **SURNAME at the FRONT**.
- ii. Enter your **AIA agent code**.
- iii. Fill in your **Agency Code** (please check with the secretary or leader of your team if you do not know).
- iv. Fill in your **Agency Name** (please check with the secretary or leader of your team if you do not know).
- v. Fill in your **Area Code** (please check with the secretary or leader of your team if you do not know).

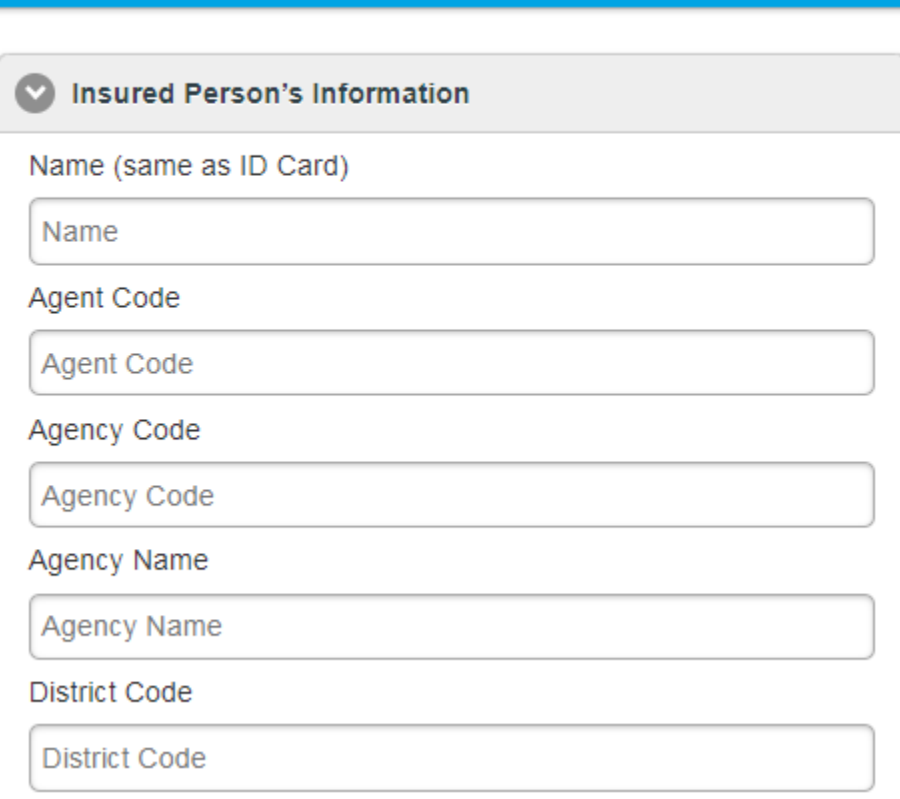

- vi. Provide your **AIA Email** (@aia.com.hk/aia.com.mo) **and / or Personal Email**. This is very important that this is an email which you REGULARLY USE, as AIG will send Certificate of Insurance and Payment Reminder to this email address.
- vii. Provide your **mobile number**. This is also very important as this will serve as the back-up contact method to email.
- viii. Inception Date is automatically generated by the Platform. For NEW agents who signed contract with AIA in the 3 months before or after the date of application, Inception Date will be the same as Contract Date. For agents have joined AIA for more than 3 months, Inception Date will be the first day of next month, e.g. Feb 1<sup>st</sup> if you enroll between Jan 1<sup>st</sup> and Jan 31<sup>st</sup>.

#### **ix.** Enter your **home address.**

x. Click "Next".

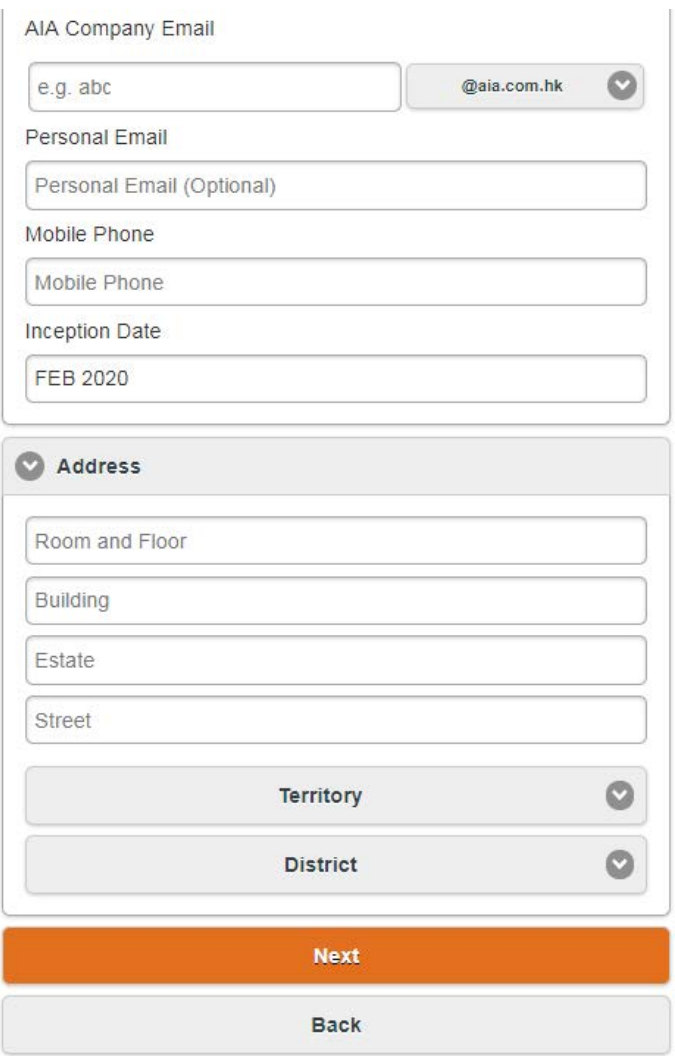

- **4**
- i. You may view the coverage summary by clicking "Coverage". Then, you may choose your preferred option and proceed to next page by clicking the "**Select**" button under each option.

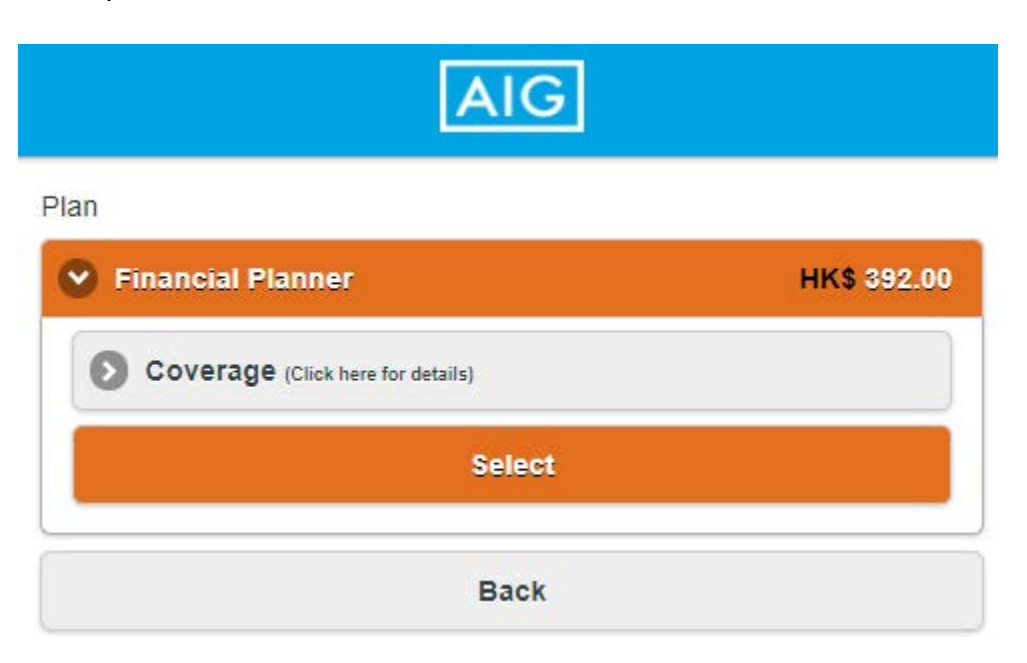

- i. Verify information which you have input in this application and click "Correction" if you need to revise your application.
- ii. Check "Confirm and Agree" after you have read and agreed with the declaration, and click "Confirm for Payment" to make payment.

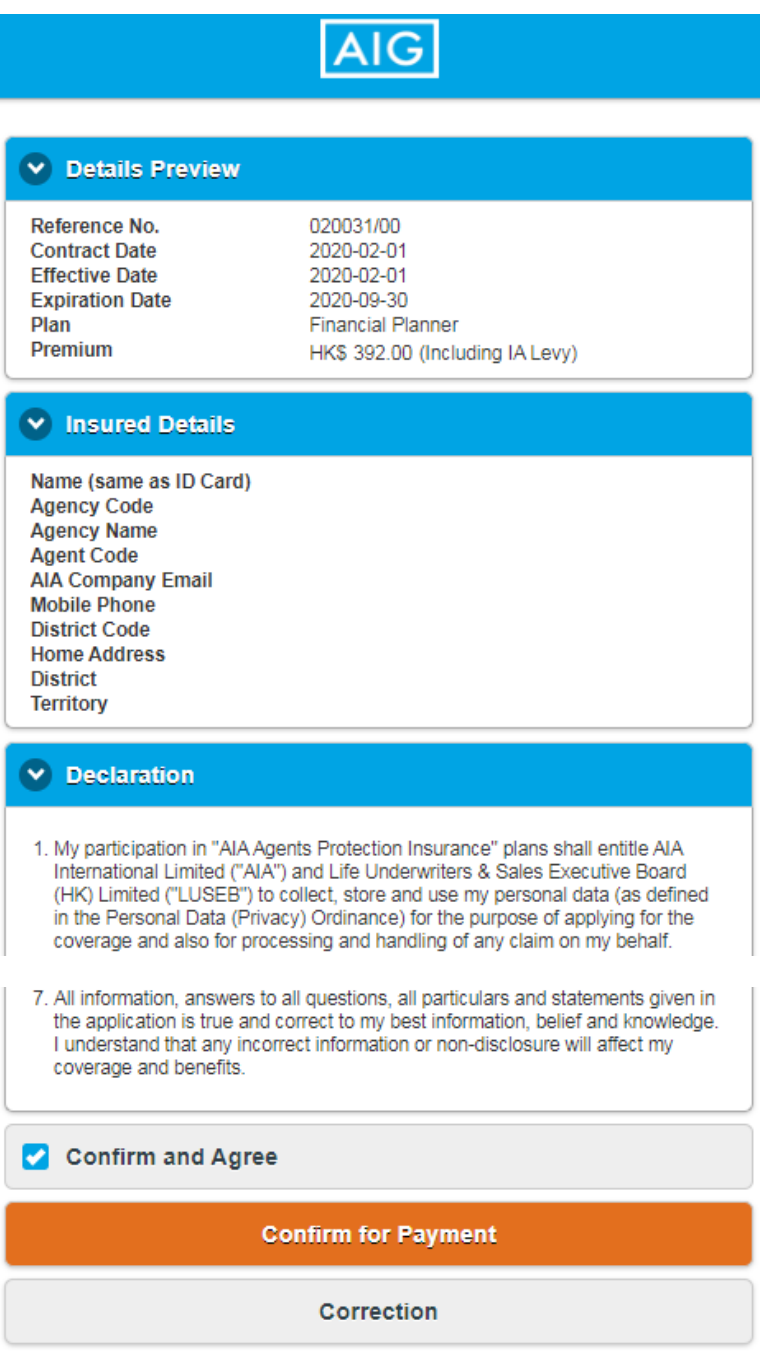

i. Select your card type on clicking on the logo of Visa / Master card.

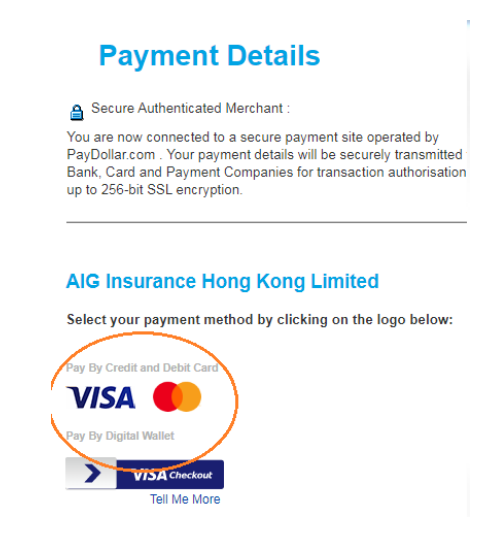

- ii. The Applicant needs NOT be the cardholder of the credit card, given that you have obtained consent of the cardholder for settling the payment using her / his card. You will be directed to the confirmation page upon completion of the transaction, and a confirmation email with Certificate of Insurance, FAQ, and Premium Schedule, will be sent to you.
- iii. After finish, please keep the Certificate of Insurance safely.

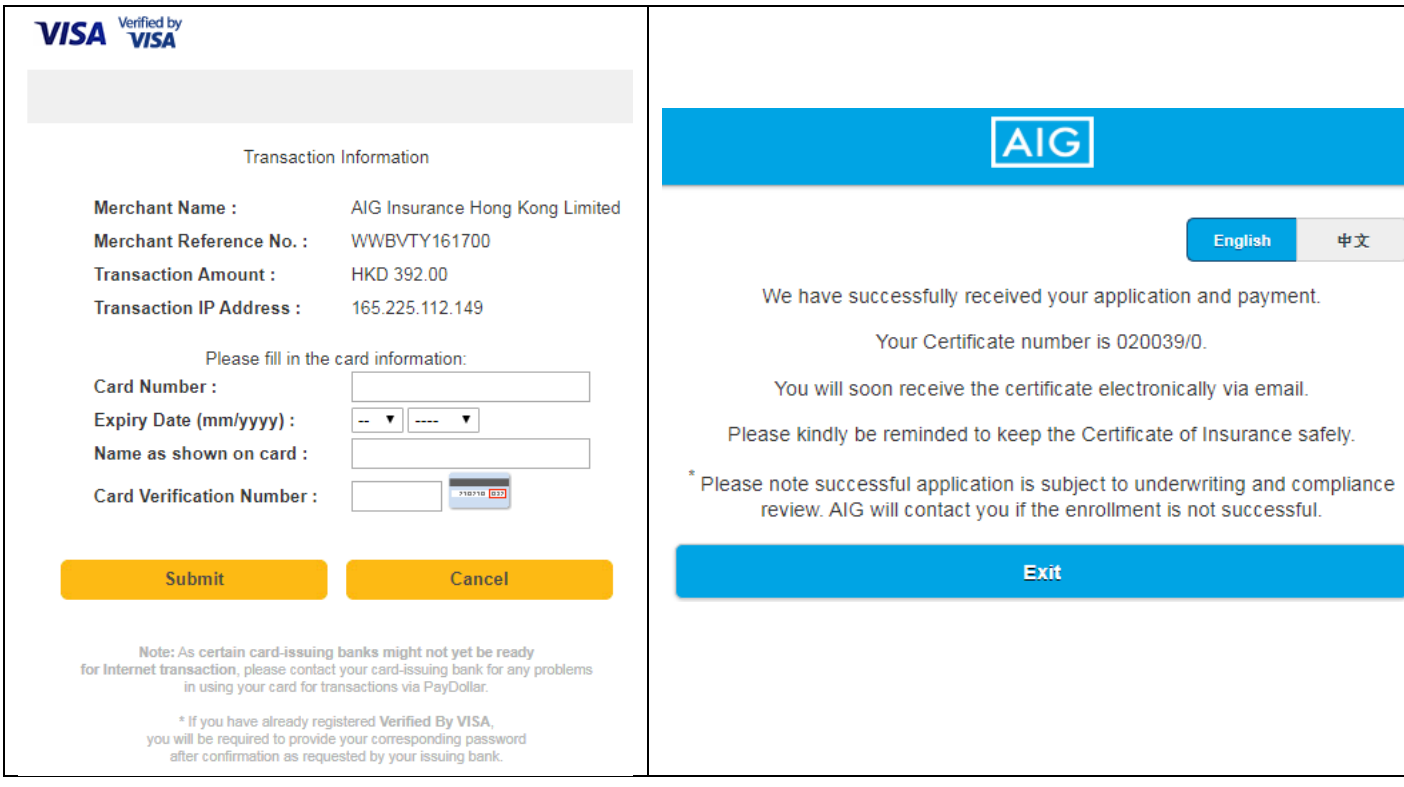

## **For settling overdue renewal payment**

- i. You only need to use the Platform for settling renewal premium if AIA is unable to debit premium from your payroll account.
- ii. You will receive an email / SMS notification if you have outstanding renewal payment. And this email / SMS will contain dedicated link which directs to the Platform.

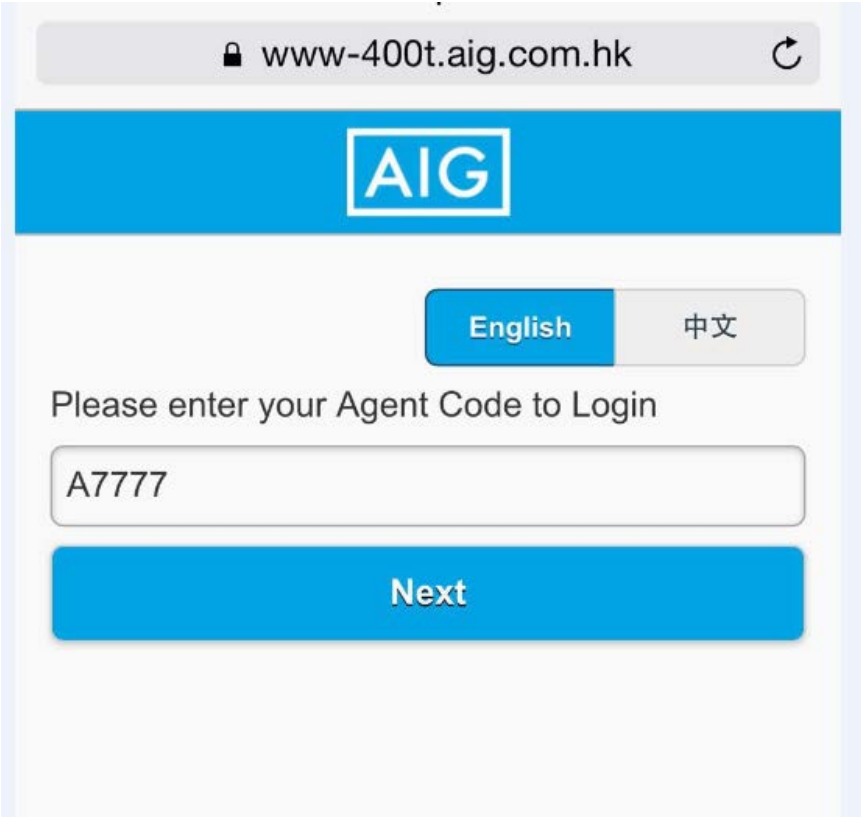

iii. This link is UNIQUE for EACH INSURED. You can only login with your own agent code on this page, and alert message will pop up if you enter your agent code incorrectly, which means you cannot copy another Insured's link to settle your overdue payment, or settle overdue payment for another Insured with your link.

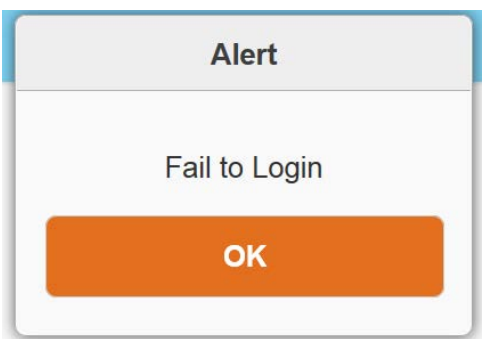

iv. Please select your credit card type on clicking on the logo of Visa / Master card.

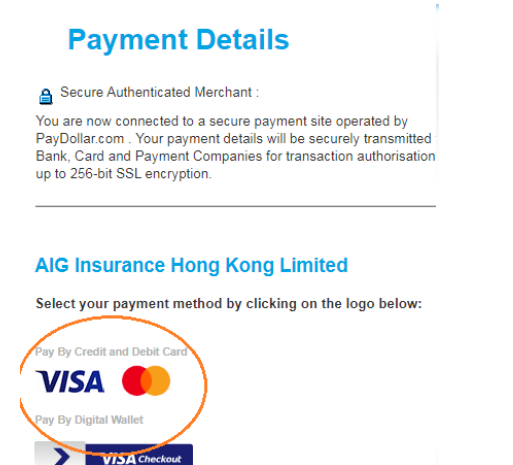

Tell Me More

v. You need NOT be the cardholder of the credit card, given that you have obtained consent of the cardholder for settling the payment using her / his card. You will be directed to the confirmation page upon completion of the transaction, and a confirmation email with Certificate of Insurance will be sent to you.

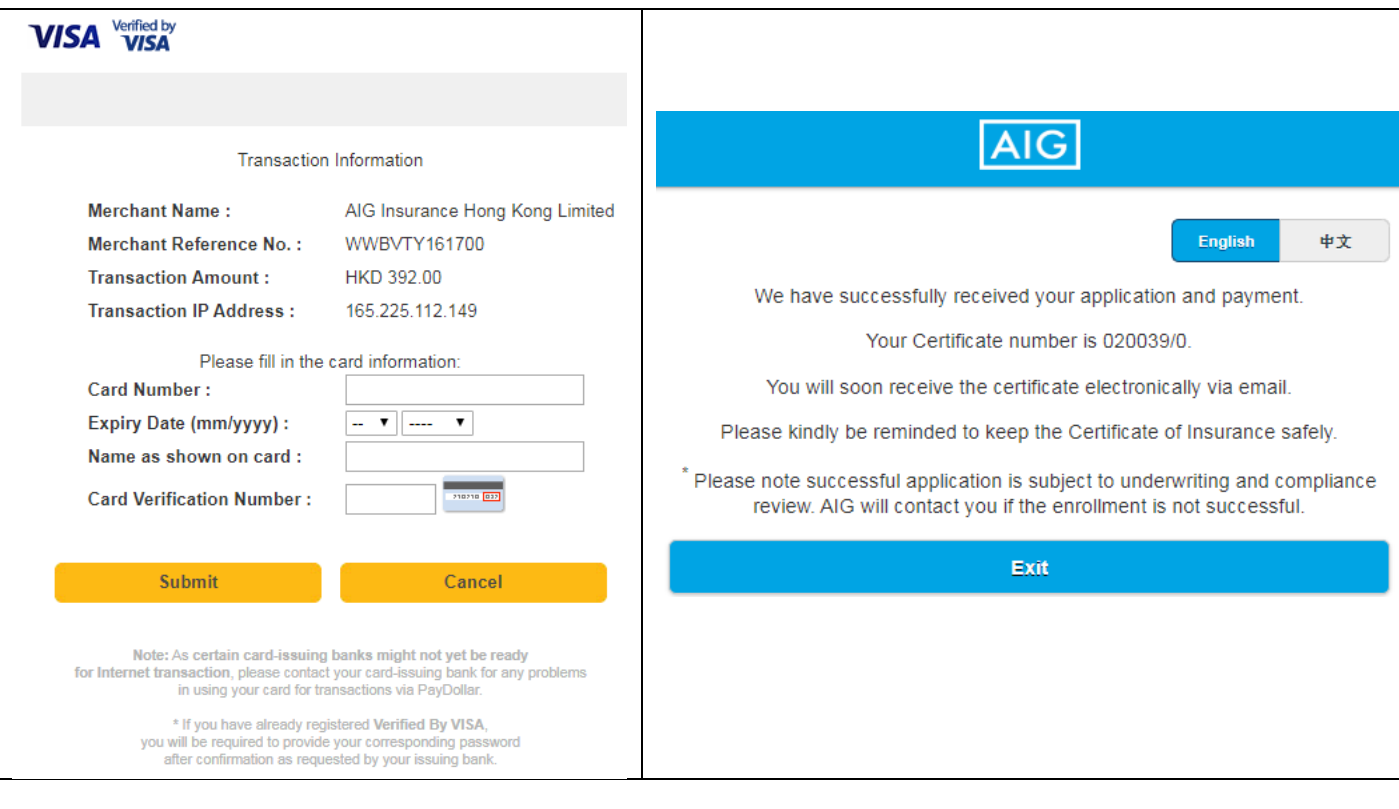